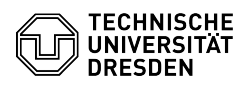

# BigBlueButton Neuerungen

# 03.07.2024 13:40:35

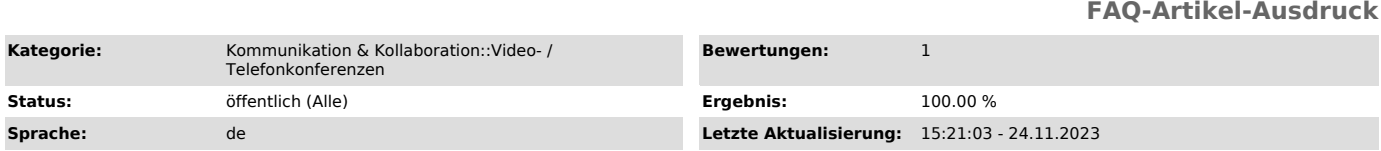

## *Schlüsselwörter*

BigBlueButton

### *Lösung (öffentlich)*

#### BigBlueButton 2.7 Bedienoberfläche

# - Layout "Video im Zentrum" Neue Raster-Ansicht, bei der alle Teilnehmenden mit und ohne aktivierte Webcam als Kachel eingeblendet werden. Dadurch ist leichter erkennbar, wer anwesend ist und spricht. Die Ansicht wird nach Name sortiert, es werden auf dem Desktop 48 und auf Mobilgeräten 14 Kacheln angezeigt, ehe eine neue Seite

begonnen wird. - Timer

Präsentierende und Moderierende können einen über mehrere Clients

synchronisierten Timer starten. Dieser besitzt zwei Modi: - Stoppuhr: Zählt ohne Zeitbegrenzung vorwärts.

- Timer: Zählt von einer selbst eingestellten Anfangszeit herunter. Es ertönt

ein Alarm, wenn die Zeit abgelaufen ist.

- Eigene Webcam-Ansicht deaktiveren

Über "Selbstansicht deaktivieren" lässt sich die eigene Webcam für sich selbst ausblenden. Sie ist weiterhin für andere sichtbar. - Reaktionsbar

Der Handheben-Button ist nun zentriert und öffnet eine Leiste mit Emojis,

sodass das Setzen eines Status einfacher wird. Emojis werden zudem animiert dargestellt.

Screen Wake Lock

Auf Mobilgeräten wird eine automatische Sperre des Displays verhindert, sofern der Browser dies unterstützt. Die Funktion lässt sich durch Nutzer:innen optional deaktivieren.

Bildschirmfreigabe - Präsentierende können die eigene Webcam als Hauptinhalt im Präsentationsbereich teilen.

### Präsentation/Whiteboard

- Download der ursprünglichen Datei

Die hochgeladene Präsentation lässt sich nun im originalen Dateiformat, als PDF oder als PDF mit Annotationen zum Download zur Verfügung stellen. - Teilnehmendenrechte für Annotationen

Es gibt nun eine Einstellung, ob Teilnehmende die Annotationen anderer Teilnehmender sehen dürfen oder nicht, sodass die eigenen Anmerkungen besser wahrgenommen werden können.

 Gruppenräume - Beim Erstellen von Gruppenräumen gibt es nun die Option, Moderierenden ebenfalls eine Einladung zu diesen Räumen zukommen zu lasse

Seit dem 21.07.2023 steht die aktuelle Version des BigBlueButton-Systems zur<br>Verfügung (BBB v2.6, Greenlight v3, Scalelite v1.5). Bitte beachten Sie<br>folgende Hinweise bzgl. der Aktualisierung:

## Hinweise für Nutzer:innen

- Alle bisherigen im BigBlueButton-Portal in den Räumen hochgeladenen Dokumente (Raumeinstellungen - Präsentation hinzufügen) werden bei der Migration entfernt und müssen anschließend erneut hochgeladen werden. - Neue Zugangslinks besitzen eine andere Form, vorhandene Links behalten aber ihre Gültigkeit.

- Im aktualisierten Portal ist pro ZIH-Login nur noch eine Anmeldung möglich,<br>d.h. beim Anmelden in einem anderen Browser wird die bisherige Sitzung<br>beendet. Das Starten mehrerer Räume im gleichen Browser ist weiterhin mög

Neuerungen Aufnahmen

- Die Aufnahmefunktionalität ist aktiviert, sodass Konferenzen ohne externe Hilfsmittel aufgezeichnet werden können.

- Aufnahmen müssen über das BigBlueButton-Portal für den jeweiligen Raum aktiviert werden.

- Aufnahmen lassen sich über das BigBlueButton-Portal anzeigen und verwalten.

- Teilnehmende erhalten zusätzlich einen Hinweis, wenn Sie während einer laufenden Aufzeichnung einer Konferenz beitreten.

## Audio

- Es gibt nur noch einen Button statt zuvor getrennte für Mikrofon und Audioverbindung.

- Der Echotest zeigt die aktuelle Lautstärke an. - Die Audioverbindung wird unter Umständen schneller aufgebaut.

Webcam

- Eigener virtueller Hintergrund - Es lassen sich nun bis zu 3 Webcams anpinnen.

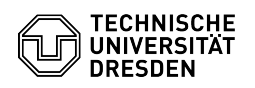

- Emoji-Auswahlmenü

# FAQ#4100443

# - Automatische Umwandlung von Text in Emojis

Chat

Notizen

- Notizen lassen sich in eine Präsentation umwandeln.
- Der Notiz-Editor lässt sich nun auf der Präsentationsfläche anzeigen, sodass ein gleichzeitiger Zugriff auf den Chat möglich ist.

### Umfragen

- Multiple Choice Umfragen sind verfügbar.

- Umfragen lassen sich aus einem Freitextfeld generieren, welches auch für Drag & Drop vorbereiteter Umfragedateien genutzt werden kann.

- Whiteboard/Präsentation<br>- Komplett neues Whiteboard: [1]tIdraw ([2]GitHub)<br>- Download einer Folie als PNG-Datei (mit Annotationen)
- Einstellung für Teilnehmendenrechte: Cursor anderer anzeigen
- Die Standardpräsentation ist nun auch vorhanden, wenn im BBB-Portal eine eigene Präsentation hochgeladen wurde.
- 
- Der Kollaborationsbutton befindet sich nun in der Präsentationsleiste. Der Download einer Präsentation (mit Annotationen) erfolgt nun über das
- Senden eines Links in den öffentlichen Chat.

- Videolinks auf Folien werden erkannt.

## Bildschirmfreigabe

- Über die [3]BigBlueButton Tablet App ist das Freigeben des Bildschirms auch unter iOS und iPadOS möglich

# Warteraum

- Das Seitenpanel wird dauerhaft angezeigt, sodass die Änderung der Warteraumnachricht auch ohne wartende Teilnehmende möglich ist.

- Personen im Warteraum kann eine private Nachricht geschickt werden. - Die Position in der Warteschlange wird für Gäste angezeigt.

Gruppenräume - Die letzte Zuweisung der Teilnehmenden zu den Gruppenräumen wird gespeichert.

- Die Laufzeit der Gruppenräume lässt sich ändern.<br>- Die aktuelle Restdauer wird in der Seitenleiste angezeigt.<br>- Teilnehmende können einfach zwischen Gruppenräumen verschoben werden. - Fellingriffichte konnen einfach zwischen Gruppenhaamen verschoben werd.<br>- Benachrichtigungen über das Ende der Gruppenarbeitsphase erscheinen 5 Minuten und 1 Minute vorher.

- Notizen werden nach dem Ende der Gruppenarbeitsphase als Präsentation in den Hauptraum übernommen.

- Präsentationen werden nach dem Ende der Gruppenarbeitsphase in den Hauptraum übernommen.

#### Bedienoberfläche

- Der Verbindungsstatus hat eine neue Oberfläche.

- Dark Mode

- Layouts lassen sich über den +-Button einstellen und haben eine grafische Vorschau.

- Über einen Link im Menü lassen sich Konferenzen zur [4]BBB-App transferieren. (iOS, iPadOS)
- Nachfrage beim Schließen des Browsertabs
- "Konferenz verlassen" wird in normaler, "Konferenz beenden" rot hinterlegt

angezeigt

- Lange Namen können in Handheben-Mitteilungen und der Teilnehmendenliste<br>durch Drüberhalten durch einen Tooltip angezeigt werden.<br>- Emoji-Status lassen sich nun komfortabler über den Pfeil am

Handheben-Button setzen.

#### Sonstiges

- Berechtigungen des Browsers (für Mikrofon, Kamera, Bildschirm) müssen nur<br>noch einmalig für das BigBlueButton der TU Dresden gesetzt werden.<br>- Bei Korrekturen an den Untertiteln werden diese für Teilnehmende

übernommen.

- Teilnehmende mit Präsentationsrechten können gehobene Hände sehen und senken.

- Benachrichtigung informieren über Rollenänderungen - Im BigBlueButton-Portal kann ein Profilbild hochgeladen werden, welches als Avatar in den Konferenzen erscheint.

[1] https://www.tldraw.com/ [2] https://github.com/tldraw/tldraw [3] https://apps.apple.com/de/app/bigbluebutton-tablet/id1641156756

[4] https://apps.apple.com/de/app/bigbluebutton-tablet/id1641156756